# **How To: Projektstrukturen konfigurieren**

Um die **Projektzeiterfassung** in Webdesk EWP effizient nutzen zu können, müssen zuerst die **entsprechenden Projektstrukturen** und deren **bebuchbare Projekte** erstellt werden.

Die folgende **Liste** zeigt Schritt für Schritt die notwendigen Aktionen für die **Neukonfiguration** des Projektzeitmanagements. Per Klick auf den **Link** gelangen Sie direkt zum entsprechenden Kapitel mit umfangreichen **Beschreibungen** und **Anleitungen** zum jeweiligen **Organisationselement** und dessen **Funktionen**.

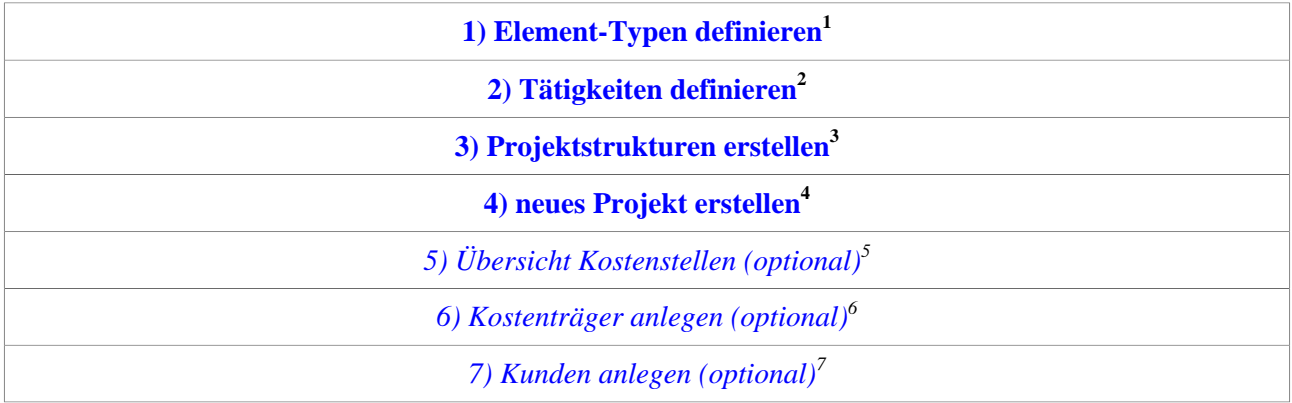

# **1) Element-Typen**

In einem ersten Schritt müssen im System sogenannte **Element-Typen** angelegt werden. Der Element-Typ ist eine Art **Definition** und beschreibt, um welche **Art von Projekt** es sich handelt. Außerdem ist für jeden Element-Typ ein **Symbol** anzulegen. Wenn ein neues Projekt hinzugefügt wird, muss verpflichtend ausgewählt werden, um welchen Element-Typ es sich bei diesem Projekt handelt. **Beispiele** für Element-Typen sind z.B. "Arbeitspaket", "Hauptprojekt", "Projektphase" oder "Subprojekt".

Zugriff auf die Element-Typen erhält man als **Administrator** über den **Menübaum** unter:

# **MODULE**

```
 --> Projektzeiterfassung
--> Element-Typen
```
Durch Klick auf **"Element-Typ anlegen"** können neue Element-Typen festgelegt werden, dabei müssen **folgende Felder** ausgefüllt werden:

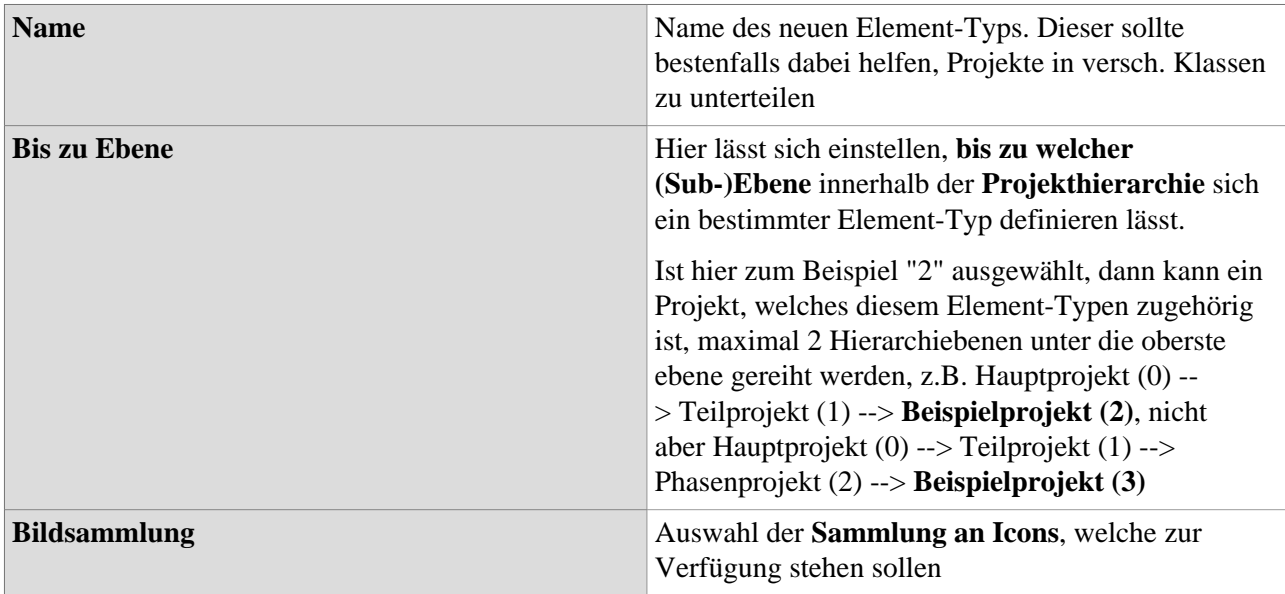

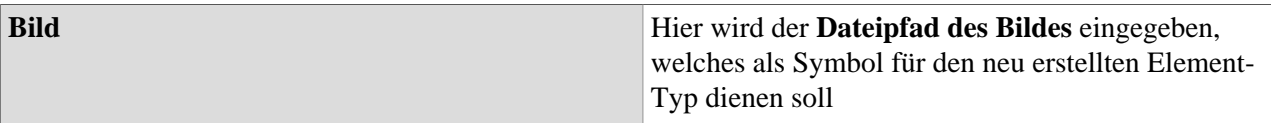

#### $NOTIZ$

Wenn Sie nicht sicher sind, wie Sie ein **Bild auswählen**, klicken Sie in der **linken unteren Ecke** des Interaktionsbereiches auf das kleine Icon. Es folgt eine Auswahl aller Symbole der gewählten Bildsammlung:

#### $NOTIZ$

- Bewegen Sie den Mauszeiger über das gewünschte Symbol - mit **Rechtsklick** und anschließendem Klick auf **"Bildadresse kopieren"** landet die Bildadresse in Ihrer Zwischenablage. - Schließen Sie die Bildsammlung und **kopieren** Sie die Bildadresse in das Feld "Bild". Löschen Sie den gesamten Text bis zu den letzten beiden Schrägstrichen (Bsp.: "/actions/penguin.png"). - Mit Klick auf **"Speichern"** wird der neue Element-Typ inklusive des Symbols gespeichert.

# **2) Tätigkeiten**

In diesem Schritt sollten die **Tätigkeiten** definiert werden. Dies sind verschiedene, **frei wählbare Tätigkeitsbeschreibungen**, welche bestimmten Projekten zugeordnet werden und zur **näheren Konkretisierung** der Aktivität innerhalb eines Projektes (z.B. Administration, Installation, Planung, Dokumentation) gebucht werden können. Außerdem kann eine **Tätigkeit** im Projekt (z.B. Programmieren) auch auf Mitarbeiter einer oder mehrerer bestimmter **Webdesk-Gruppen beschränkt** werden.

Zugriff auf die Tätigkeiten erhält man als **Administrator** über den **Menübaum** unter:

#### **MODULE**

- **--> Projektzeiterfassung**
	- **--> Tätigkeiten**

In der **Datentabelle** findet sich eine Übersicht über alle bereits definierten Tätigkeiten. Um eine neue Tätigkeit hinzuzufügen, klicken Sie auf die Schaltfläche **"Tätigkeit anlegen**", dabei können die **folgenden Felder** befüllt werden:

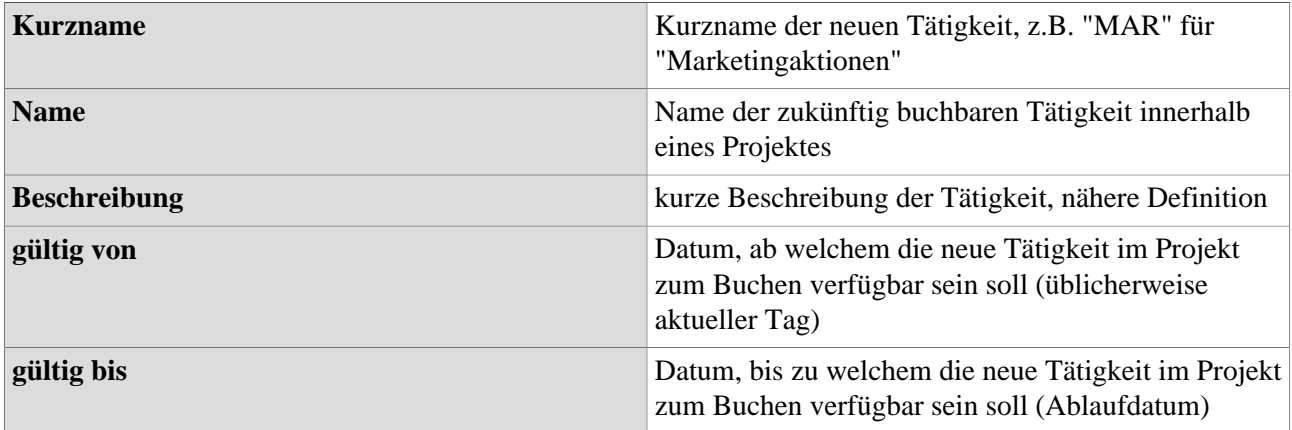

Mit Klick auf **"Speichern"** oder **"Speichern und Schließen"** wird die neu angelegte Tätigkeit im System gespeichert.

# Verhalten von Tätigkeiten

Tätigkeiten können zu **Projektstrukturen** (Tab "Strukturen") oder einzelnen **Projekten** (Tab "Projekte") als buchbar hinzugefügt werden. Zusätzlich dazu kann eine Tätigkeit über den Tab "Kostenstellen" auch auf einzelne Webdesk-Gruppen **beschränkt** werden.

Die schlussendliche **Verfügbarkeit von Tätigkeiten** in der Buchungsmaske eines Projektes folgt dabei folgender **Logik**:

- Ist sowohl dem Projekt, als auch seiner dazugehörigen Projektstruktur **keine einzige** Tätigkeit zugeordnet, stehen für das Projekt **ALLE unter "Tätigkeiten" definierten Tätigkeiten** zum Buchen zur Verfügung.
- Werden einzelne Tätigkeiten einer **Projektstruktur** hinzugefügt, sind nicht mehr alle Tätigkeiten, sondern **alle der Struktur hinzugefügten Tätigkeiten** für Projekte innerhalb der Struktur buchbar.
- Werden Tätigkeiten, welche nicht bereits zur Projektstruktur hinzugefügt wurden, **direkt** einem einzelnen **Projekt** zugeordnet, sind diese **zusätzlich** in diesem Projekt buchbar, nicht aber in anderen Projekten der Struktur.

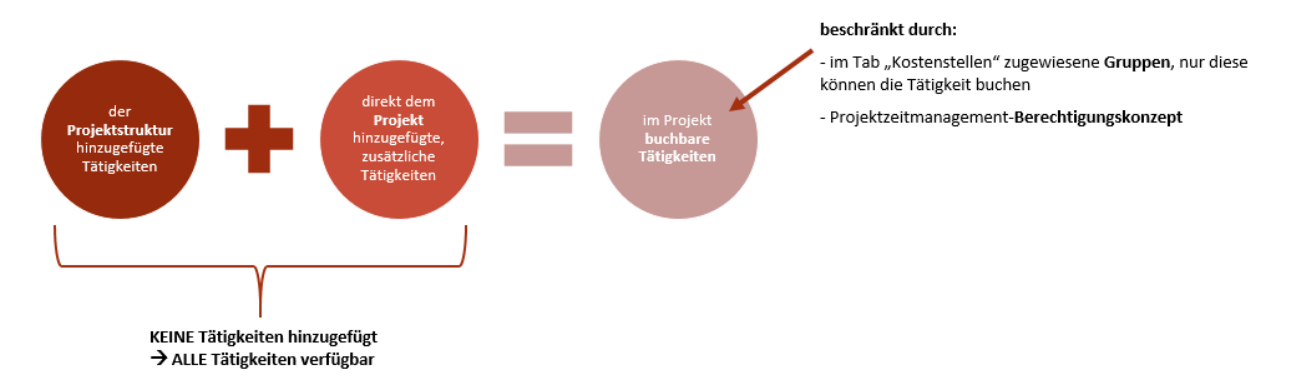

Zum **Zuweisen und Beschränken** von Tätigkeiten stehen folgende **Tabs** zu Verfügung:

#### **Tab "Strukturen"**

Hier kann die neu angelegte Tätigkeit direkt einer Projektstruktur zugeordnet werden. Diese Tätigkeit steht dann allen in der Struktur enthaltenen Projekten zum Buchen zur Verfügung.

#### **Tab "Projekte"**

Hier kann die neu angelegte Tätigkeit auch direkt einem einzelnen, bereits bestehenden Projekt zugeordnet werden, in welchem diese dann als Tätigkeit gebucht werden kann.

#### **Tab "Kostenstellen"**

Wird hier in der Liste eine bestimmte Gruppe ausgewählt und hinzugefügt, ist die entsprechende Tätigkeit nur von Mitgliedern dieser Gruppe/n innerhalb eines Projektes buchbar. Wird nichts ausgewählt, gibt es keine gruppenspezifischen Einschränkungen.

# **3) Projektstrukturen**

Jedes bebuchbare Projekt muss **zwingend Teil einer Projektstruktur** sein, diese Strukturen sind meist nach dem übergeordneten Zweck der enthaltenen Projekte (z.B. Interne Projekte, Kundenprojekte, Produktentwicklung) organisiert. Innerhalb dieser Struktur können Projekte als Haupt- oder Sub-Projekte organisiert werden.

Zugriff auf die Projektstrukturen erhält man als **Administrator** über den **Menübaum** unter:

#### **MODULE**

 **--> Projektzeiterfassung --> Strukturen**

In der **Datentabelle** findet sich eine Übersicht aller bereits eingerichteten Projektstrukturen. Per Klick auf die Schaltfläche **"Neue Struktur"** lässt sich eine neue Projektstruktur erstellen, dabei sind **folgende Felder** auszufüllen:

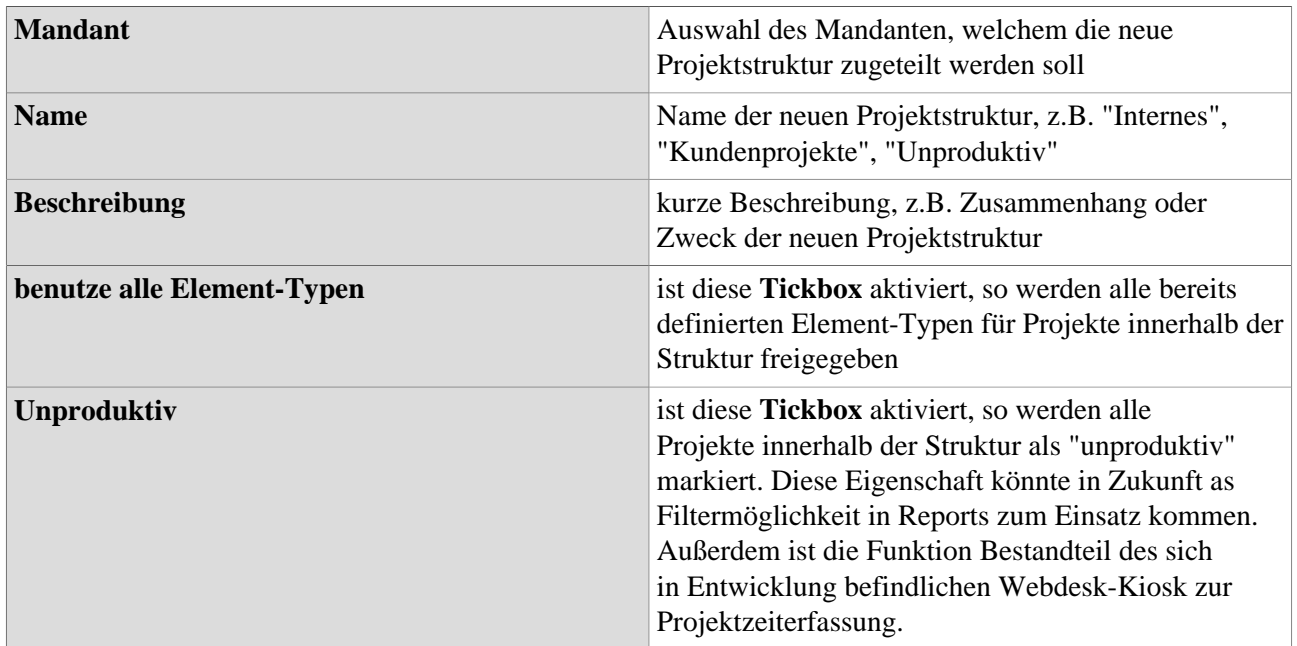

#### **Tab "Elemente"**

Hier muss zumindest ein bereits definierter Element-Typ der Projektstruktur hinzugefügt werden. Wird nun ein neues Projekt der Struktur hinzugefügt, muss genau ein Element-Typ aus dieser Liste als Typ für das neue Projekt ausgewählt werden. Unter dem Reiter **"bis zu Ebene"** lässt sich einstellen, bis zu welcher (Sub-)Ebene innerhalb der Projekthierarchie ein bestimmter Element-Typ definieren lässt:

#### *Beispiel:*

*Der Element-Typ "Hauptprojekt" wird mit der Einstellung "bis zu Ebene 2" hinzugefügt --> das bedeutet, dass ein Projekt des Typs "Hauptprojekt" in der Projekthierarchie nur auf Ebene 0, 1 oder 2 sein kann, also höchstens ein Sub-Sub-Projekt, aber nicht tiefer.*

#### **Tab "Tätigkeiten"**

Hier können bereits definierte Tätigkeiten der Projektstruktur hinzugefügt werden. Die einer Projektstruktur hinzugefügten Tätigkeiten stehen allen Projekten innerhalb der Struktur zur Buchung zur Verfügung. Daher ist es meist sinnvoller und zeitsparender, Tätigkeiten ganzen Projektstrukturen und nicht jedem Projekt einzeln hinzuzufügen.

#### **Tab "Projekte"**

In der Datentabelle findet sich eine Übersicht aller Projekte, die Teil der ausgewählten Struktur sind. Wurde die Struktur gerade neu erstellt, ist diese Liste logischerweise leer.

# **4) Projekte**

Als **wichtigstes Objekt** und **zentrales bebuchbares Medium** in der Projektzeiterfassung sollten selbstverständlich auch **Projekte** angelegt werden. Wurden Projektstrukturen und Nebenelemente wie Tätigkeiten und Element-Typen definiert, kann, sobald ein Projekt erstellt wird, sofort mit der Projektzeiterfassung begonnen werden.

Zugriff auf die Projekte erhält man als **Administrator** über den **Menübaum** unter:

#### **MODULE**

- **--> Projektzeiterfassung**
	- **--> Projekte**

In der **Datentabelle** findet sich eine **Übersicht aller bereits angelegten Projekte**. Durch Klick auf

den **-**

**Button** können diese im Nachhinein ausgewählt und **bearbeitet** werden. Mit Klick auf die Schaltfläche **"Neues Projekt"** wird ein neues Projekt erstellt, dabei können **folgenden Felder** ausgefüllt werden:

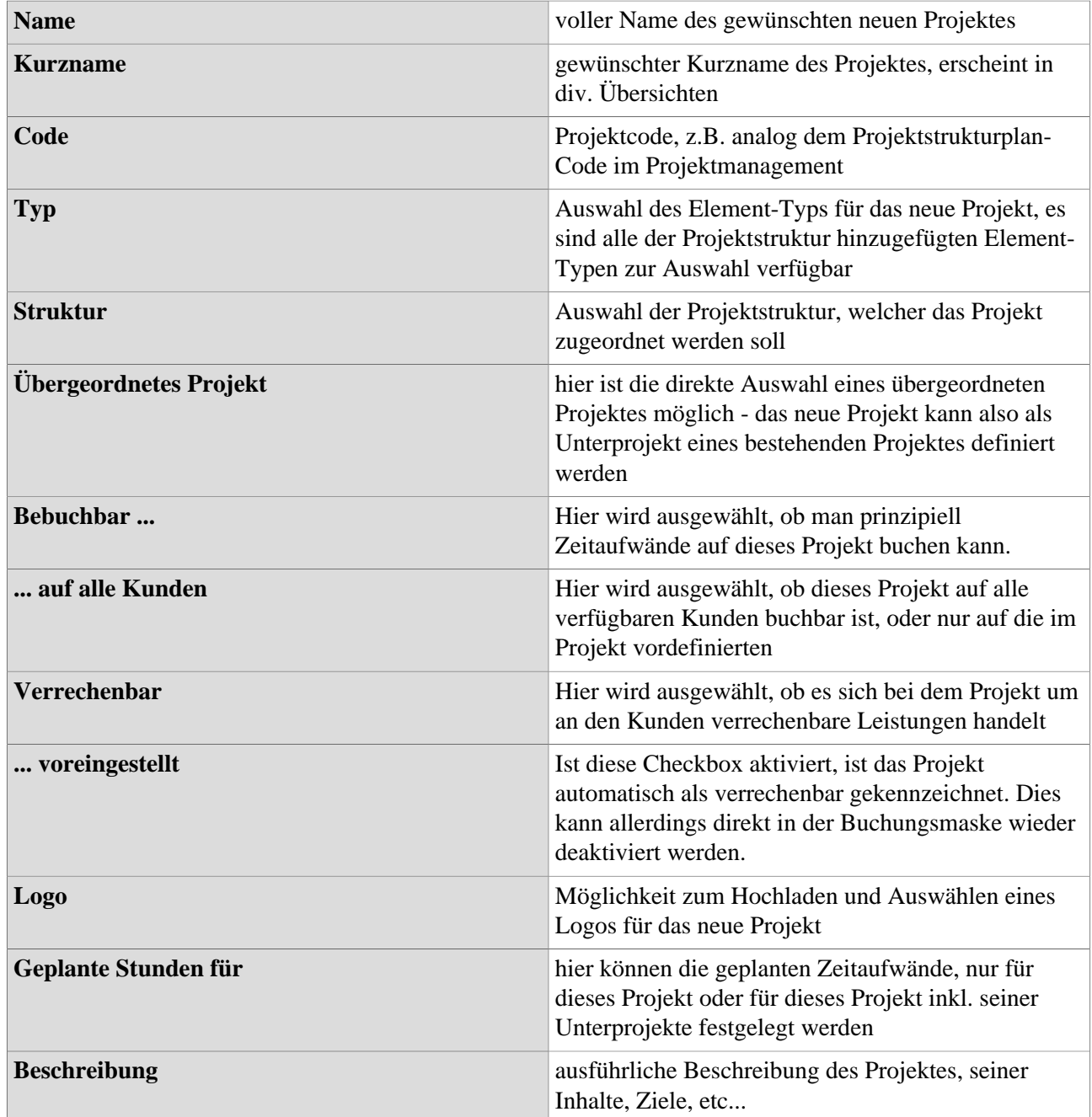

#### **Tab "Unterprojekte"**

Hier findet sich eine Übersicht und Gegenüberstellung der geplanten und tatsächlichen Zeitaufwände für dieses Projekt inkl. aller seiner Unterprojekte

#### **Tab "Berechtigungen"**

Informationen und Einstellungen zu Buchungs- und Bearbeitungsberechtigungen des Projektes (mehr dazu unter [Berechtigungsmanagement](http://extranet.workflow.at/daisy/webdesk-manual/admin/5754-dsy/8102-dsy.html)<sup>8</sup>)

#### **Tab "Tätigkeit"**

Hier können bereits definierte Tätigkeiten direkt dem neuen Projekt hinzugefügt werden. Im Projekt können alle Tätigkeiten gebucht werden, welche entweder direkt dem **Projekt** oder der dazugehörigen **Projektstruktur** hinzugefügt wurden.

#### **Tab "Kunden"**

Hier können dem Projekt zuvor definierte Kunden (z.B. als Auftraggeber) zugewiesen werden. Dies macht vor allem für die Verrechnung oder bei Stammkunden Sinn und ermöglicht zusätzliche Informationen bei der Auswertung.

# **Tab "Kostenträger"**

Hier kann bestimmt werden, dass im Projekt gebuchte Zeitaufwände einem vorher definierten Kostenträger zugewiesen werden, beispielsweise einem bestimmten Produkt. Der Kostenträger selbst kann wiederum Teil einer Kostenstelle in Webdesk sein.

- **Statisch** (mit %-Angabe): fixe (prozentuale) Aufteilung der Zeitaufwände auf ausgewählte Kostenträger
- **Dynamisch:** Automatische Findung des Kostenträgers über die zugeordnete Stammkostenstelle (Gruppe) des Buchenden

# **Tab "Attribute"**

Hier findet sich eine individuell konfigurierbare Auswahl an Textfeldern, welche weitere Informationen über das Projekt und dessen Eigenschaften beinhalten können. Name und Anzahl der zu befüllenden Textfelder lassen sich in den Systemparametern (siehe hier) festlegen. So kann dort beispielsweise ein Feld "Meeting" definiert werden. Dieses Feld ist nun in jedem Projekt unter dem Tab "Attribute" sichtbar und kann mit freiem Text, z.B. "Projektmeeting täglich um 14:45" befüllt werden.

# **Tab "Kiosk"**

Dieser Tab ist zum Hinzufügen eines der in Entwicklung befindlichen Webdesk-Kiosk-Geräte (Terminal-Lösung zur Projektzeiterfassung) gedacht.

# **5) Kostenstellen**

Die hier abgebildeten Kostenstellen werden direkt von den im Abschnitt **"Portal & Organisation"** als **Gruppen** hinzugefügten Kostenstellen übernommen und sind mit diesen identisch. Unter **MODULE --> Projektzeiterfassung --> Kostenstellen** findet sich lediglich eine **Übersicht** aller im System registrierten Kostenstellen.

# **6) Kostenträger**

Optional können auch an Kostenstellen angeknüpfte **Kostenträger** (z.B. Produkte) erstellt und einem bestimmten **Projekt zugewiesen** werden. Zur **Übersicht** aller definierten Kostenträger gelangen Sie als Administrator über den **Menübaum** unter:

# **MODULE**

 **--> Projektzeiterfassung**

 **--> Kostenträger**

Über die Schaltfläche **"Kostenträger anlegen"** fügen Sie einen neuen Kostenträger hinzu. Dabei können **folgende Felder** ausgefüllt werden:

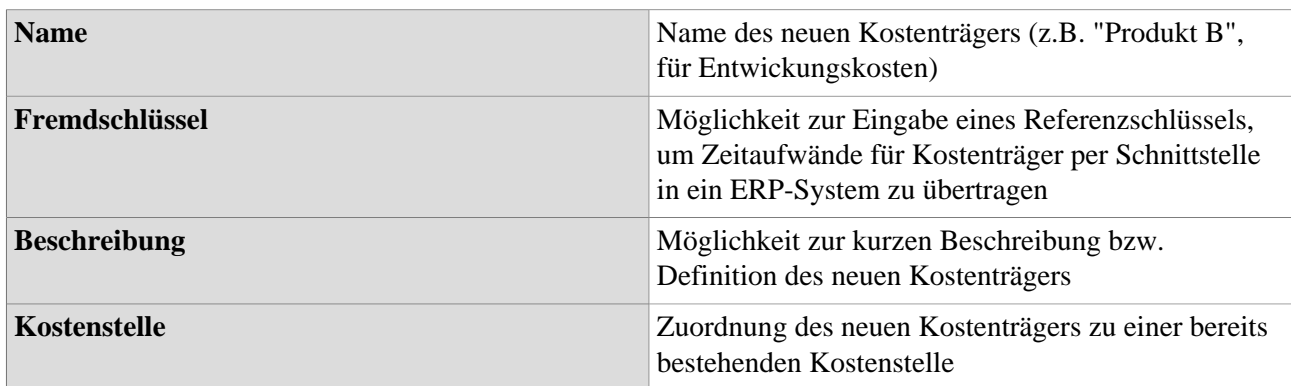

Mit Klick auf **"Speichern (und schließen)"** wird der neu angelegte Kostenträger im System gespeichert. Möchte man nun diesem Kostenträger **ein Projekt zuweisen**, funktioniert dies über den Menüpunkt **"[Projekte](#dsy8019-dsy_Projekte)<sup>9</sup> ".** Nach Auswahl eines Projektes aus der Übersicht, kann dieses im Tab **"Kostenträger"** gänzlich oder teilweise einem Kostenträger zugewiesen werden.

# **6) Kunden**

Eine weitere Option ist das Anlegen von **Kunden** und deren **Zuweisung zu bestimmten Projekten**. Dies macht vor allem bei großen Kunden Sinn, welche in mehreren Projekten involviert sind. Die **Auswertungsund Reporting-Tools** der Projektzeiterfassung können so auch Informationen zur **Kundenpflege und - Betreuung** liefern.

Zur **Übersicht** aller bereits hinzugefügten Kunden kommt man als Administrator über den **Menübaum** unter:

# **MODULE**

# **--> Projektzeiterfassung**

 **--> Kunden**

Durch Klick auf die Schaltfläche **"Kunde anlegen"** lässt sich ein neuer Kunde hinzufügen, dabei können **folgende Felder** befüllt werden:

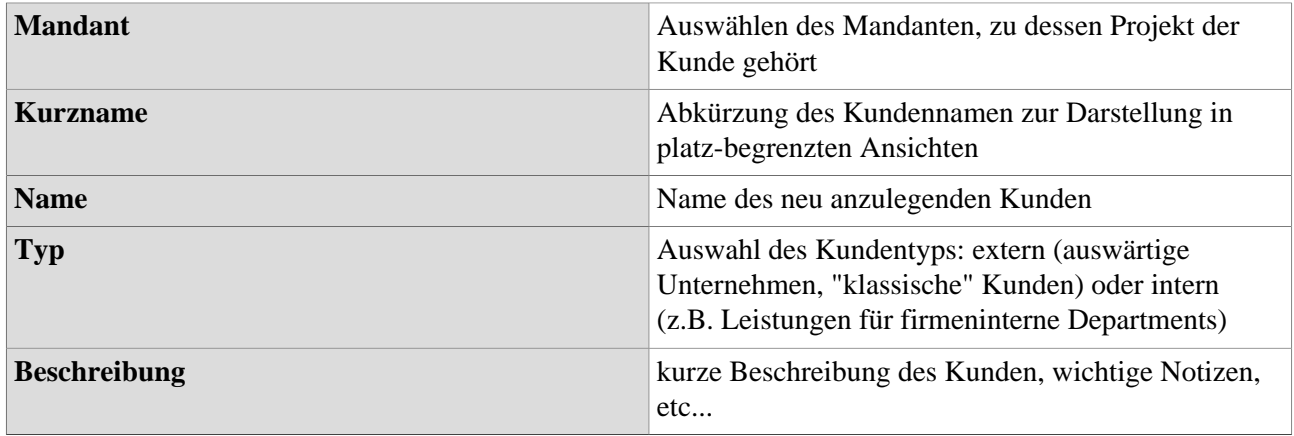

# **Tab "Allgemein"**

Hier können wichtige **Kontakt- und Adressinformationen** des Kunden eingetragen und gespeichert werden.

# **Tab "Projekte"**

Hier findet sich eine **Übersicht** aller Projekte, welchen derzeit für diesen Kunden durchgeführt werden/ zugeordnet sind. Über die Schaltfläche **"Kunde zu Projekt hinzufügen"** kann dem ausgewählten Kunden direkt ein neues Projekt zugeordnet werden. Alternativ kann auch im Menüpunkt **["Projekte](#dsy8019-dsy_Projekte)<sup>10</sup>"** unter dem Tab **"Kunden"** dem jeweils ausgewählten Projekt ein zuvor angelegter Kunde hinzugefügt werden.

1. /daisy/webdesk-manual/admin/5754-dsy/8102-dsy.html